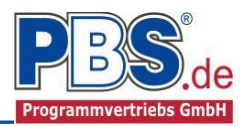

Stutzweite

# **71J Stahlbeton: Drempelaussteifung**

(Stand: 02.06.2017)

Das Programm dient zur Bemessung einer Stahlbeton-Drempelaussteifung mit Ringbalken in optionaler U-Schale und der Aussteifungsstütze entsprechend DIN EN 1992-1-1 (EC 2).

## **Leistungsumfang**

#### **Material**

Stahlbeton nach DIN EN 206-1 (Bemessung nach DIN EN 1992)

#### **System**

- Ringanker: Ein- und Mehrfeldträger (bis zu 20 Felder)
- Stütze: Eingespannte Kragstütze

### **Querschnitte**

Deckenstarke

b/h Ringbalken (Kei

- Ringanker: Rechteck optional in Formteil (U-Schale)
- Stütze: Rechteck

#### **Einwirkungen**

- Streckeneinwirkungen (konstant in vertikaler und horizontaler Richtung)
- manuelle Eingabe von Zugkräften (charakteristisch) im Ringanker
- automatische Generierung von Zugkräften nach EC2 Abs. 9.10.2.2(2) und/oder
- automatische Generierung von Zugkräften nach EC6 Abs. 8.5.1.4(1)
- automatische Generierung von 1/100 der Vertikallast nach NCI zu EC6 Abs. 8.5.1.4(1)
- Bildung von zusätzlichen Lastfällen über die Einwirkungsgruppen ist möglich
- Lastübernahme aus anderen Positionen

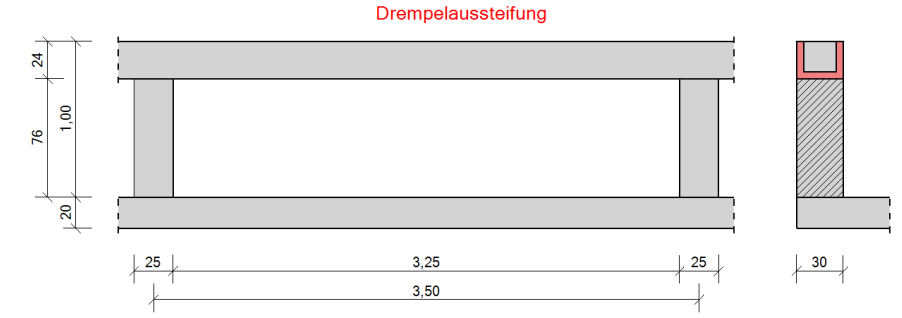

#### **Schnittgrößen**

- Theorie I. Ordnung
- Einwirkungskombinationen nach EC 0 (DIN EN 1990) für folgende Bemessungssituationen:
	- $\triangleright$  Ständig und vorübergehend (P/T)
	- Außergewöhnlich (A)
	- $\triangleright$  Erdbeben (AE)

## **Nachweise Stahlbeton nach EC2**

Regelbemessung für Biegung mit Normalkraft, Querkraftnachweis, ggf. Bemessung, Nachweis der Schlankheitsbegrenzung,

**Rissnachweis** 

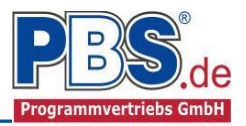

## **Allgemeines**

### **Die Programmoberfläche**

**WICHTIGER HINWEIS:**  GU.

Für die Handhabung der neuen Programmoberfläche und für allgemeine Programmteile, wie z.B. **Grunddaten** / **Einwirkungsgruppen** / **Lastübernahme** / **Quicklast** / **Ausgabe** und **Beenden,** steht

**[<HIER> eine gesonderte Beschreibung zur Verfügung.](Arbeitsweise_EC-Programme_2012.pdf)** 

Diese Beschreibung gilt sinngemäß für alle neuen Programme und wird Ihnen die Einarbeitung erleichtern.

## **System**

#### **Systemparameter**

Hier erfolgt die Eingabe für allgemeine Systemvorgaben.

Der Nachweis der Drempelaussteifung kann mit oder ohne Bemessung des Ringbalkens erfolgen.

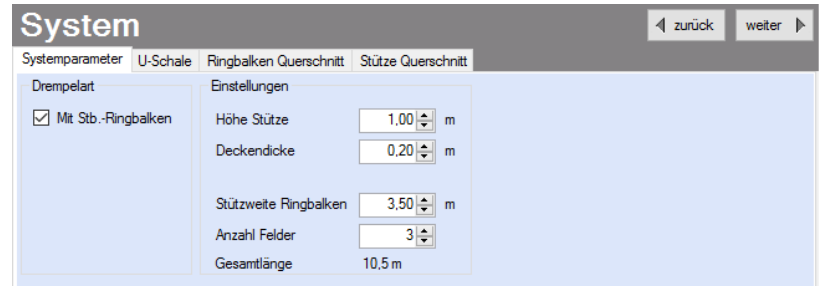

## **U-Schale**

Hier erfolgt die Eingabe der Geometrie für die U-Schale.

Es wird automatisch überprüft, ob die Geometrien der eingegebenen U-Schale und des Betonquerschnitts (siehe im Reiter "Querschnitt") zusammen passen. Weiterhin ist die Eingabe von asymmetrischen U-Schalenwandungen möglich (z.B. gedämmte U-Schale)

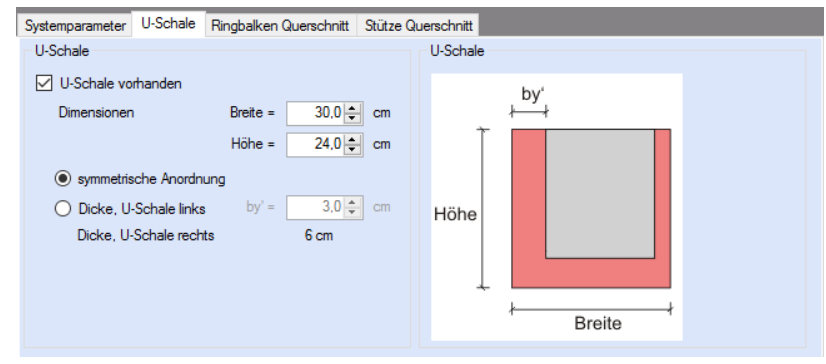

### **Ringbalken und Stützen Querschnitt**

Hier werden die Betonquerschnitte für den Ringbalken und die Stütze eingegeben.

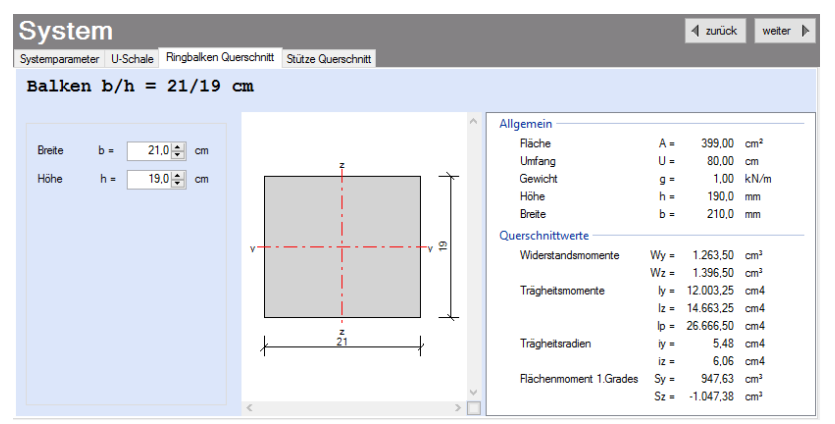

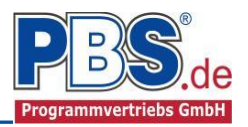

## **Einwirkungen Ringbalken**

Es erfolgt generell die Eingabe charakteristischer Lasten. Aus diesen werden automatisch alle Kombinationen gebildet, die sich aus den verwendeten Kategorien ergeben können.

## **Optionen**

Die Eingabeart legt zunächst fest, ob mit Einwirkungsgruppen (EWG) manuell Lastfälle gebildet werden sollen.

Zusätzlich ist es möglich, Zugkräfte nach EC2 und EC6 automatisch generieren zu lassen.

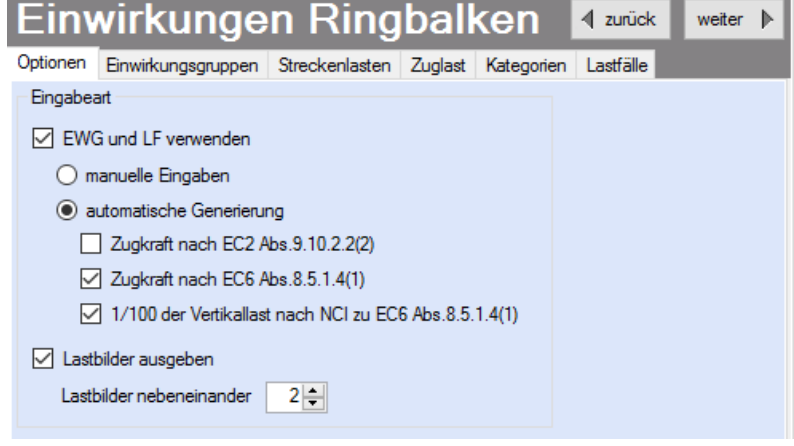

### **Einwirkungsgruppen**

Zu Einwirkungsgruppen und Lastfällen siehe [diese gesonderte Beschreibung.](Arbeitsweise_EC-Programme_2012.pdf) Dort wird auch die

Lastübernahme aus anderen Positionen und die Quicklast – Funktion erläutert.

Falls manuell Lastfälle gebildet werden sollen, dann muss jede Eingabezeile der Strecken- oder Einzellasten einer Einwirkungsgruppe zugeordnet werden, siehe dazu u.a. den Programmpunkt "Optionen".

## **Streckenlasten**

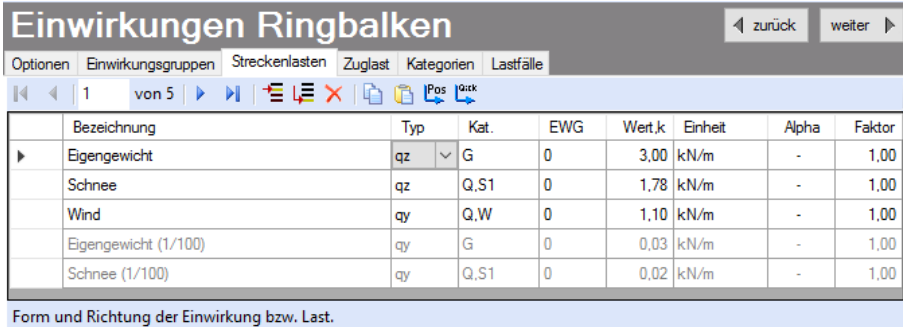

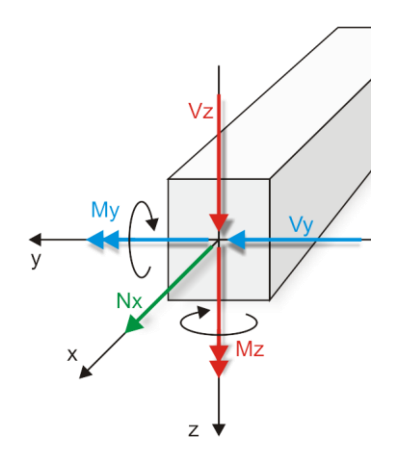

Mögliche Lasttypen für Streckenlasten:

**qy** = horizontal,

**qz** = vertikal

Für die Bemessung werden nur die horizontalen Lasten herangezogen. Zur Abtragung der vertikalen Lasten wird eine kontinuierliche Lagerung unterstellt.

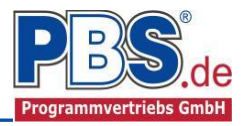

Mit einem Doppelklick kann für die entsprechende Zeile eine Eingabehilfe aufgerufen werden:

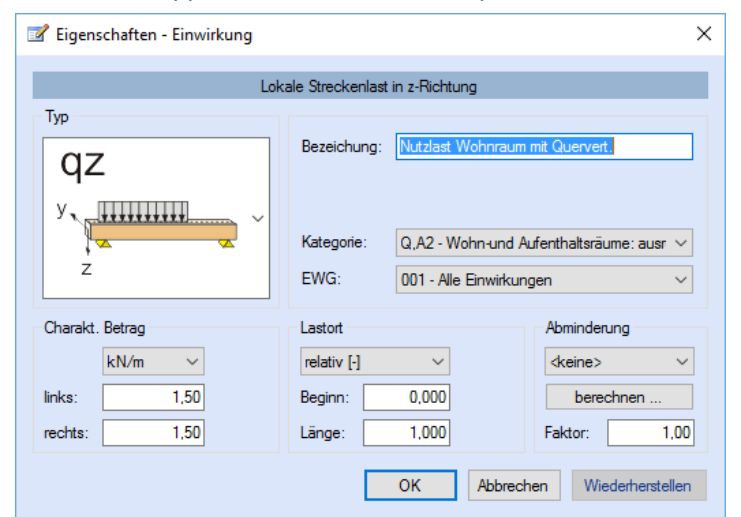

 $\mathbb{R}$  $\left| \right|$   $\left| \right|$  1

Bezeichnung

Die Lastlänge kann optional "relativ" eingegeben werden. Dabei sind "0" = Systemanfang und  $,1^{\circ}$  = Systemende. Demzufolge ist  $,0,5^{\circ}$  die Systemmitte.

Dies erspart dem Anwender das Ausrechnen der Koordinaten und sorgt für eine automatische Anpassung, wenn sich die Systemlänge ändern sollte.

#### Abminderungen:

Lastabminderungen (und Erhöhungen) sind über einen Faktor frei wählbar oder für Verkehrslasten aufgrund der Lasteinzugsfläche bzw. der Geschoßanzahl ermittelbar.

**EWG** 

114

Wert.k Einheit

 $4500$ <sub>kN</sub>

4 zurück

Alpha

weiter  $\mathbb{R}$ 

Faktor

 $100$ 

*Der Button "berechnen" ist bei den Kategorien "Q,A1" bis "Q,E11" und "Q,Z" aktiv.* 

Kat

A.1

Tyn

**Fv** 

## **Zuglast**

Im Zuglast-Control werden die automatisch generierten Zuglasten eingetragen.

## **Kategorien**

Die bei der Lasteingabe verwendeten Last-Kategorien werden aufgelistet, so dass die

- Werte bei Bedarf geändert werden können.

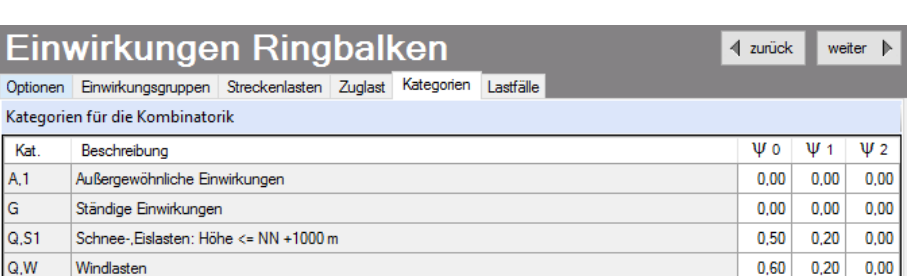

#### **Lastfälle**

Hier müssen die verwendeten Einwirkungsgruppen entsprech-

enden Lastfällen zugeordnet

werden. Es erfolgt eine

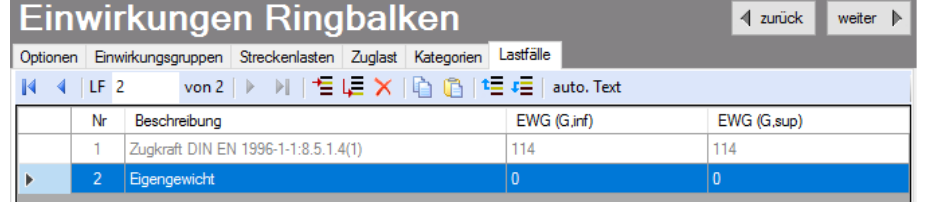

automatische Generierung der Zugkraftlastfälle nach DIN EN 1992 und oder DIN EN 1996.

Zu Einwirkungsgruppen und Lastfällen siehe auch [diese gesonderte Beschreibung.](Arbeitsweise_EC-Programme_2012.pdf) Dort wird auch die Lastübernahme aus anderen Positionen und die Quicklast – Funktion erläutert.

Einwirkungen Ringbalken

Zugkraft DIN EN 1996-1-1:8.5.1.4(1)

Optionen Einwirkungsgruppen Streckenlasten Zuglast Kategorien Lastfälle

## **Einwirkungen Stütze**

Die Einwirkungen auf die Stützen werden automatisch aus den Auflagerkräften des Ringbalkens übernommen. Weiterhin können noch zusätzliche Strecken- und Einzellasten in analoger Weise zu dem Ringanker erfasst werden.

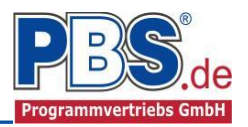

## **Bemessungsvorgaben**

### **Expositionen**

Als Vorgabe für die Expositions-Feuchteklassen sind XC1 und W0 eingeste Dies kann (ggf. getrennt für außen und inne geändert werden.

Gehen Sie dazu wie folgt vor:

Mit einem Doppelklick auf ein Element im Eingabe- Bereich (oder einem Klick auf "Neue Exposition") wird die Expositions-Auswahl geöffnet.

Klicken Sie dort die gewünschten Expositionsklassen an und beenden Sie die Eingabe mit "OK".

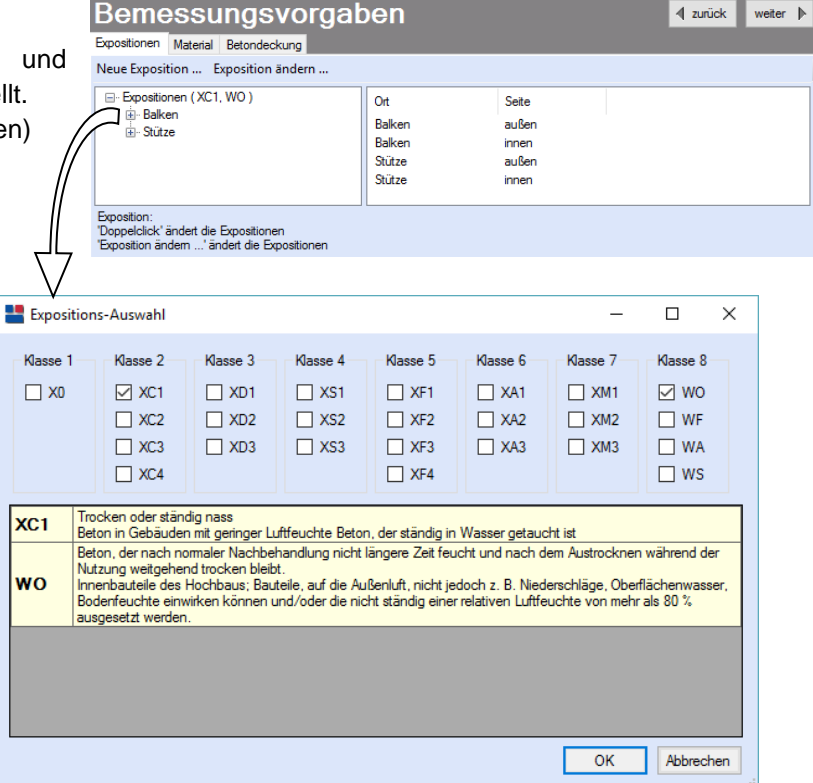

## **Material**

Die hier getroffene Materialauswahl bezieht sich auf den Werkstoff für den Ringbalken und die Stütze.

l E

Als Vorgabe ist eingestellt:

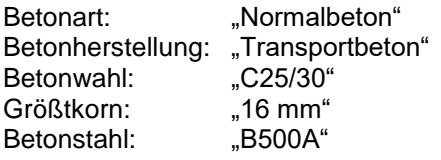

Die sich aus den Expositionen ergebende Mindestbetongüte wird angezeigt.

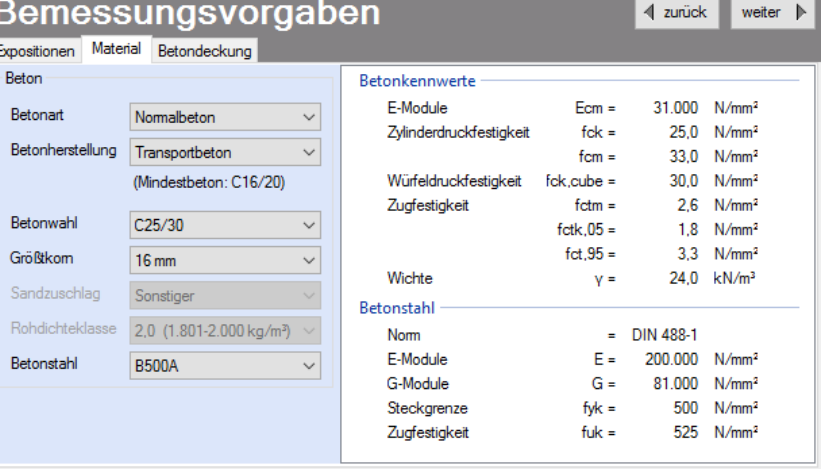

Es gibt die Auswahl zwischen folgenden Parametern:

Betonart: Normalbeton / Luftporenbeton / Leichtbeton Betonherstellung:Transportbeton / Ortbeton / Fertigteil Betonwahl: "C12/15" bis "C100/115"; "C12/15 LP" bis "100/115 LP"; "LC12/13" bis "LC 80/88" Größtkorn: 8 / 16 / 32 / 63 mm Betonstahl: "B500A" / "B500A +G" / "B500A +P" / "B500B" nach DIN 488-1:2009-08 *"B500A +G"= Bewehrungsdraht glatt / "B500A +P = Bewehrungsdraht profiliert*

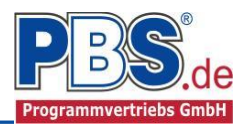

### **Betondeckung**

Die Betondeckung kann seitenweise geändert werden. Wichtig ist der voraussichtliche maximale Bewehrungsdurchmesser (max. Ø), nach welchem sich die Mindestbetondeckung richtet.

Wenn von den Mindestwerten abgewichen wurde, dann können diese mit dem Schalter "Mindestwerte" wieder hergestellt

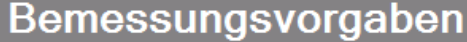

Expositionen Material Betondeckung

## Mindestwerte  $\Box$  Details

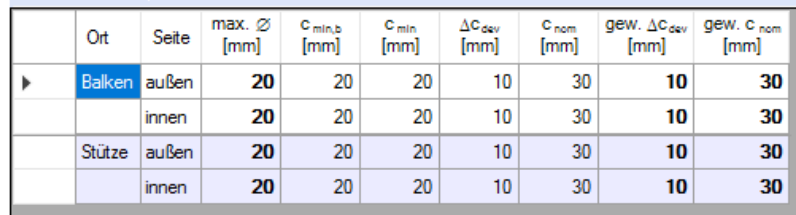

werden. Mit "Details" lassen sich weitere Details ein- und ausblenden.

 $\mathbf{ii}$ Wenn man die Maus auf einer Spaltenüberschrift kurz still hält, dann wird die Bedeutung des Wertes angezeigt.

## **Bemessung Ringbalken**

### **Optionen**

In den Bemessungsoptionen werden Vorgaben und Randbedingungen für die folgenden Bemessungen getroffen.

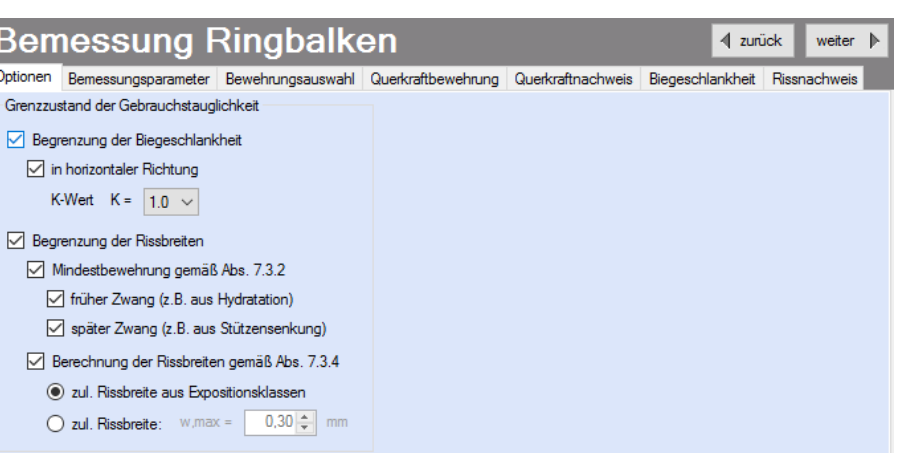

#### **Bemessungsparameter**

In den Bemessungsparametern werden weitere Vorgaben und Randbedingungen für die folgenden Bemessungen getroffen.

## **Bemessung Ringbalken**

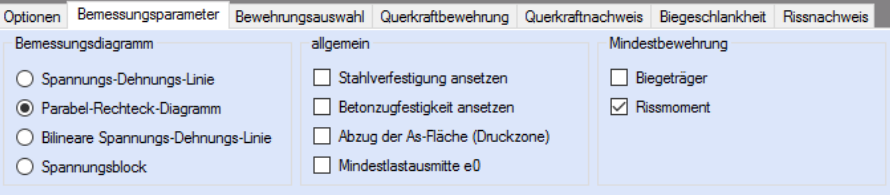

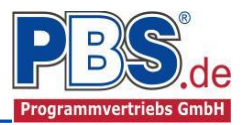

#### **Bewehrungsauswahl**

Bei der Bewehrungsauswahl werden zunächst die Schnittgrößen gerechnet und das Programm unterbreitet daraufhin einen Bewehrungsvorschlag.

Mit dem Button (Schaltfläche)

#### "**Bewehrungsvorschlag**"

kann die vorgeschlagene Bewehrung geändert werden.

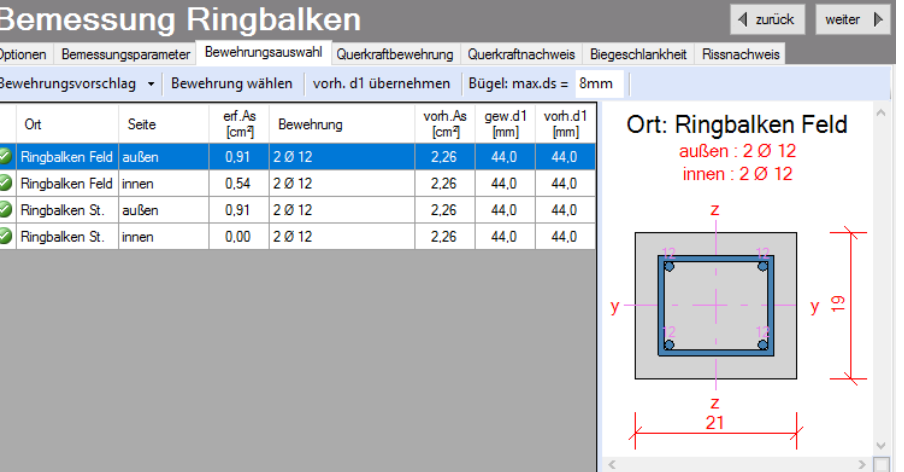

Mit dem Button "Bewehrung wählen" kann die Bewehrung der aktuellen Tabellenzeile manuell geändert werden. Dabei sind auch Stabstahlbündel und verschiedene Bewehrungslagen möglich.

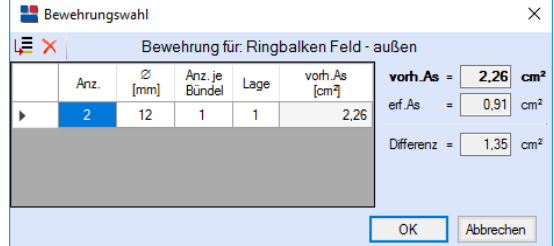

Die Bemessung erfolgt mit der automatisch ermittelten statischen Höhe  $d = h - qew.d1$ .

Die Schaltfläche "**vorh.d1 übernehmen**" dient dazu, das vorh.d1 (automatisch ermittelt aufgrund der Betondeckung und Bewehrung) zur Berechnung zu verwenden. Der zur Ermittlung des "vorh.d1" verwendete Bügeldurchmesser "max.ds" kann vom Anwender eingestellt werden.

#### **Querkraftbewehrung**

Das Programm unterbreitet Ihnen zunächst einen Bewehrungsvorschlag. Die hellen Felder der Tabelle können

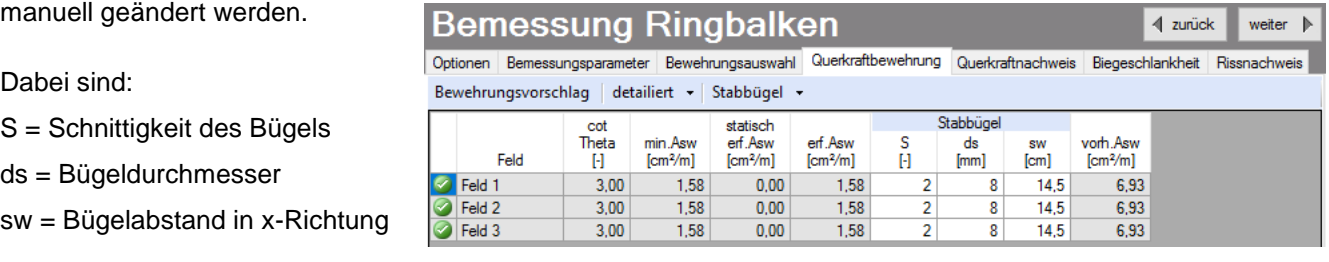

Mit der Schaltfläche "Bewehrungsvorschlag" kann bei Bedarf ein neuer Bewehrungsvorschlag erzeugt werden.

Die Anzeige (und damit der spätere Ausdruck) kann "detailliert" oder "feldweise" erfolgen. Bei letzterem wird der maximale Wert für jedes Feld angezeigt. Die detaillierte Ausgabe kann nur gewählt werden, wenn unterschiedliche Bemessungswerte im Feld vorliegen.

Weitere Einstellungen sind: "Stabbügel" oder "Mattenbügel" sowie optional Schragstäbe und deren Winkel. Bei Mattenhbügeln empfiehlt es sich mit der Anzeige "feldweise" zu arbeiten.

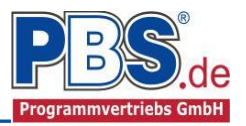

### **Querkraftnachweis**

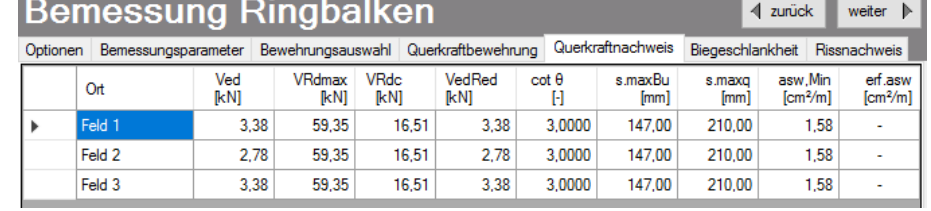

Im Bereich Querkraft-nachweis erfolgt die Ausgabe der entsprechenden Bemessungswerte.

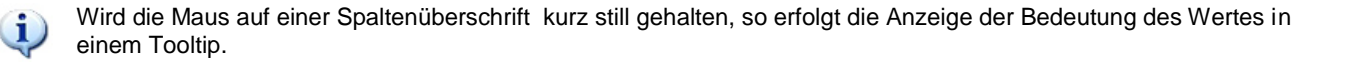

## **Biegeschlankheit**

Beim Nachweis der Biegeschlankheit können die Nachweisformeln l/d <= K \* 35 oder l/d <= K² \* 150 /l verwendet werden. Letzteres vor allen für Bauteile, die verformungsempfindliche Ausbauteile (z.B. Trennwände) beeinträchtigen können (vgl. NCI zu 7.4.2 (2)).

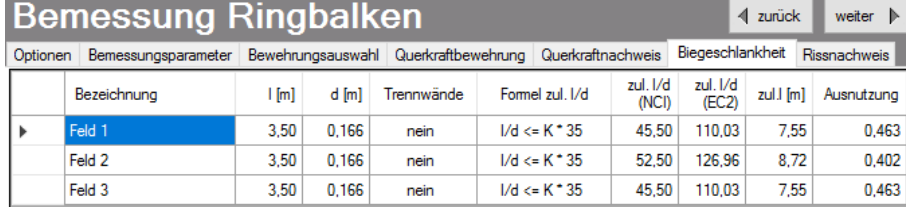

## **Rissnachweis**

Die Begrenzung der Rissbreiten erfolgt wahlweise durch den Nachweis der Mindestbewehrung nach 7.3.2 und der Berechnung der Rissbreite nach 7.3.4.

Der Nachweis der Mindestbewehrung kann optional für frühen Zwang (z.B. aus Hydratation) und/oder für späten Zwang (z.B. Stützensenkung) berechnet werden.

Beim Nachweis der Rissbreite werden für alle Kombinationen der Gebrauchstauglichkeit die vorhandene Rissbreite aus den Kräften errechnet und mit der zulässigen Rissbreite verglichen.

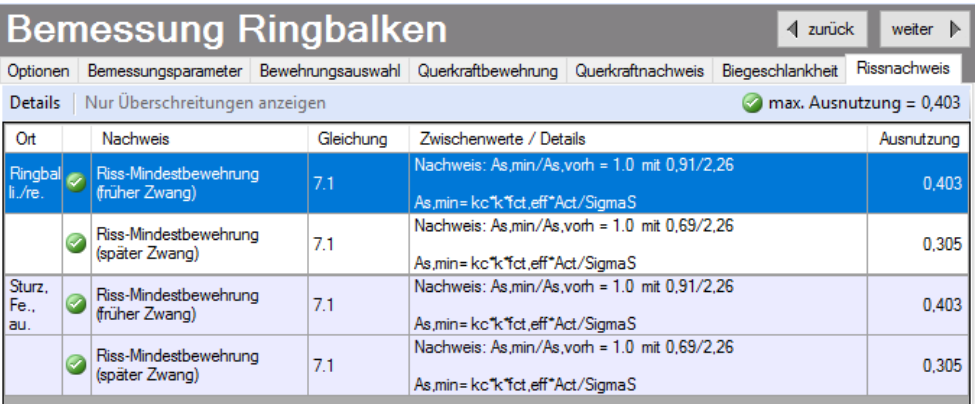

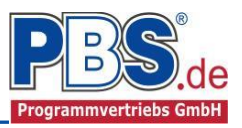

## **Bemessung Stütze**

#### **Bemessungsparameter**

In den Bemessungsparametern werden Vorgaben und Randbedingungen für die folgenden Bemessungen getroffen.

### **Bemessung Stütze**

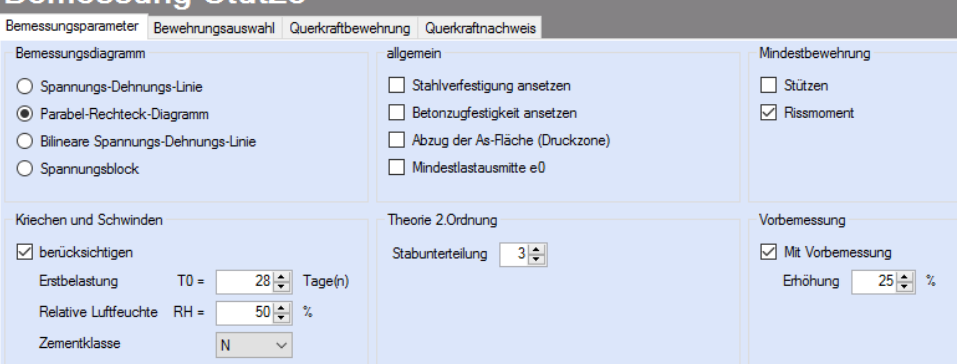

### **Bewehrungsauswahl**

Bei der Bewehrungsauswahl werden zunächst die Schnittgrößen gerechnet und das Programm unterbreitet daraufhin einen Bewehrungsvorschlag.

Mit dem Button (Schaltfläche)

#### "**Bewehrungsvorschlag**"

kann die vorgeschlagene Bewehrung geändert werden.

#### **Querkraftbewehrung**

Das Programm unterbreitet Ihnen analog zu der Bemessung des Ringbalkens zunächst einen Bewehrungsvorschlag.

Die hellen Felder der Tabelle können manuell geändert werden.

Dabei sind:

S = Schnittigkeit des Bügels

ds = Bügeldurchmesser

sw = Bügelabstand in x-Richtung

Mit der Schaltfläche "Bewehrungsvorschlag" kann bei Bedarf ein neuer Bewehrungsvorschlag erzeugt werden.

#### **Querkraftnachweis**

Im Bereich Querkraft-nachweis erfolgt, analog zu der Bemessung des Ringbalkens, die Ausgabe der entsprechenden Bemessungswerte.

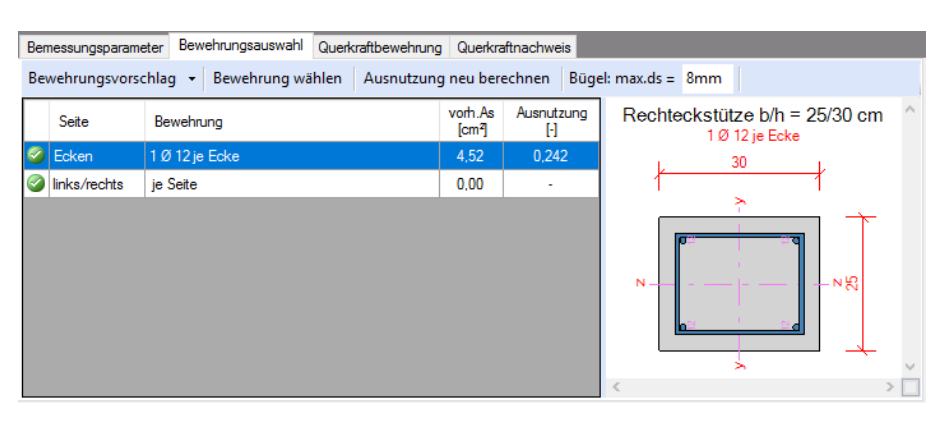

## **Bemessung Stütze**

Bemessungsparameter Bewehrungsauswahl Querkraftbewehrung Querkraftnachweis

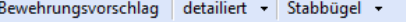

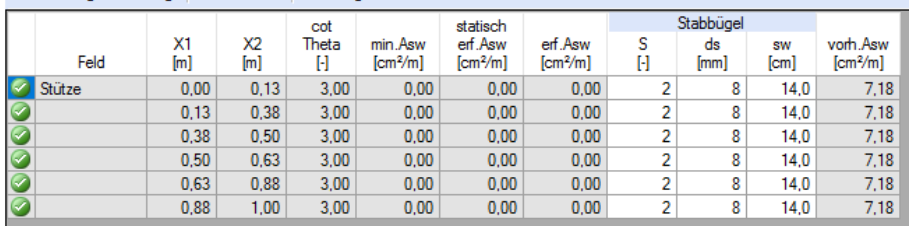

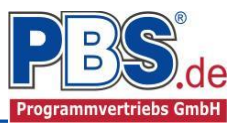

## **Schnittgrößen**

Die Schnittgrößenausgabe erfolgt getrennt für den Ringbalken und die Stütze. Exemplarisch wird hier die Ausgabe der Ringbalkenschnittgrößen beschrieben.

### **Kombinationen**

Hier werden alle untersuchten Kombinationen für den Grenzzustand der Tragfähigkeit **STR** – "Versagen oder übermäßige Verformung des Tragwerks" aufgelistet.

## Schnittgrößen Ringbalken

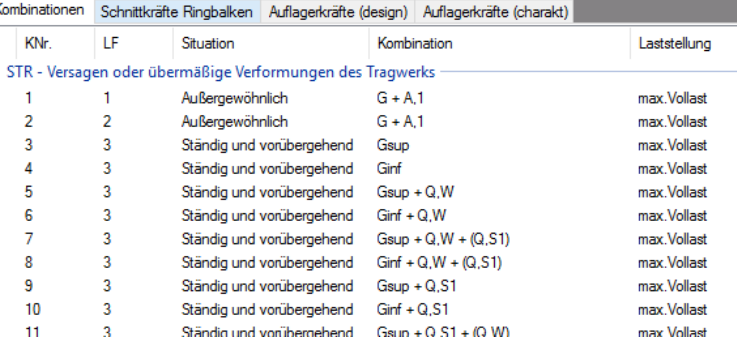

## **Schnittkräfte-Ringbalken (design)**

Der Verlauf der maximalen Schnittkräfte über die Stablänge wird hier für folgende Untersuchungsstellen angezeigt:

- Auflager
- Zehntelspunkte innerhalb eines Feldes
- Extremalstellen

 $2$  FZ

 Unstetigkeitsstellen (z.B. Lastanfang / ende oder Lasteintrag von Einzellasten)

## Schnittgrößen Ringbalken

Kombinationen Schnittkräfte Ringbalken Auflagerkräfte (design) Auflagerkräfte (charakt)

 $\Box$  nur Endwerte | Spalten  $\star$ 

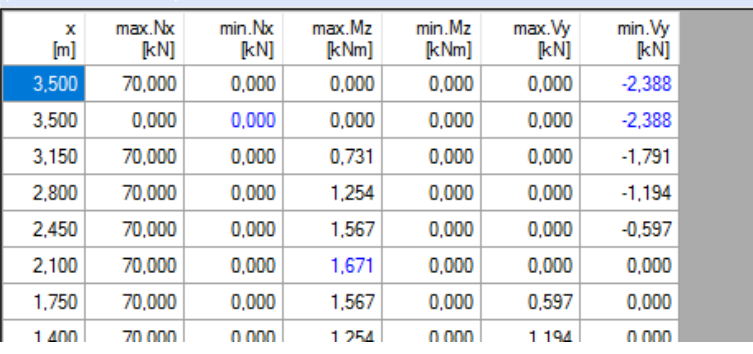

min Summe n nnn 0.000 1,610  $0,000$ 

 $0.000$ 

## **Auflagerkräfte (design) / Auflagerkräfte (charakteristisch)**

Die Auflagerkräfte werden als Bemessungswerte (design) und Weiterleitungswerte (charakteristisch) angezeigt.

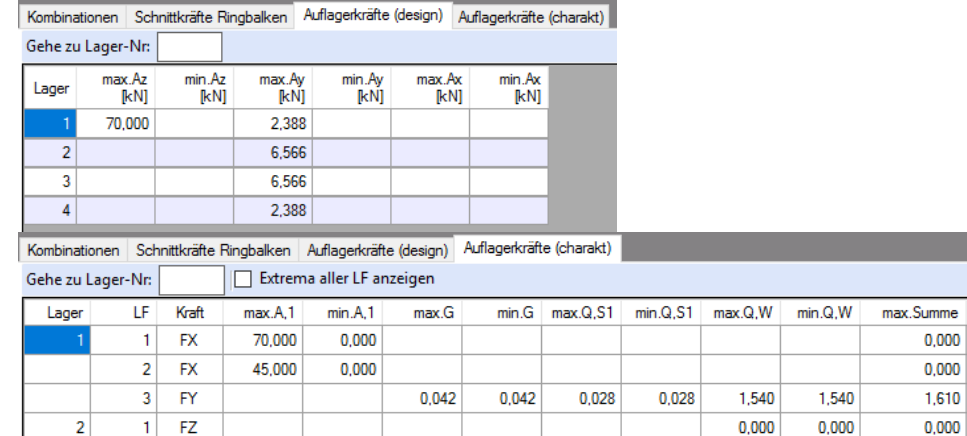

Die Auflagerreaktionen des Ringbalkens werden automatsch als Einwirkung auf die Aussteifungsstütze angesetzt und die Auflagerreaktionen der Stütze in der Lastweiterleitung zur Verfügung gestellt.

 $0.000$ 

 $0.000$ 

 $0.000$ 

Bei den charakteristischen Weiterleitungskräften können optional die Extremwerte (min / max) aller Lastfälle und Lastkategorien angezeigt werden.

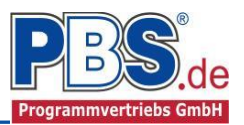

## **Ausgabe**

Es können konstruktive Anmerkungen angefügt werden. Das Programm schlägt Texte vor, die frei angepasst werden können.

#### Konstruktive Anmerkungen

Wenn der Ringbalken nicht durchgehend ausgebildet werden kann, ist die Ringverankerung durch andere Bauteile sicherzustellen.

Der Stoßbereich ist mit Bügeln, Steckbügeln oder Wendeln mit einem Abstand s  $\epsilon$  = 100 mm zu umfassen.

Die Dachkonstruktion ist mit dem Ringbalken kraftschlüssig (zug- und druckfest) zu verbinden.

Die Eckpunkte sind rahmenartig zu bewehren.

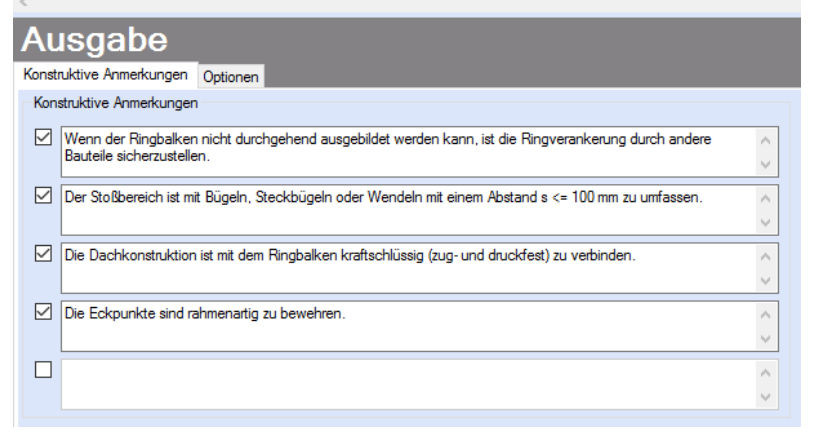

Der Ausgabeumfang (Grafik) kann individuell eingestellt werden.

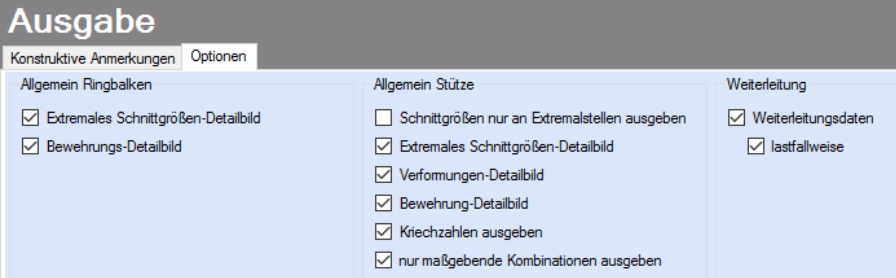

## **Literatur**

- DIN EN 1990:2010-12 mit DIN EN 1990/NA:2010-12 [Grundlagen der Tragwerksplanung]
- [2] DIN EN 1991-1-1:2010-12 mit DIN EN 1991-1-1/NA:2010-12 [Lastannahmen]
- [3] DIN EN 1992-1-1:2011-01 mit DIN EN 1992-1-1/NA:2013-04 [Stahlbeton]
- DIN 488-1:2009-08 [Betonstahl Teil 1: Stahlsorten, Eigenschaften, Kennzeichnung]
- DIN EN 206-1:2001-07 [Beton Teil 1: Festlegung, Eigenschaften, Herstellung und Konformität]